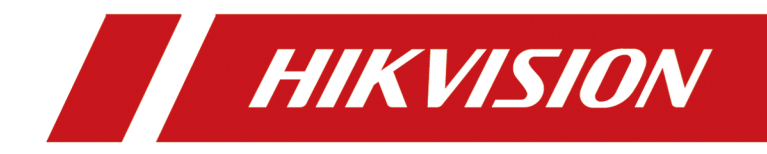

# **SADP Software for Mac**

**User Manual** 

# **Legal Information and Symbol Conventions**

## **Legal Information**

### **User Manual**

©2018 Hangzhou Hikvision Digital Technology Co., Ltd.

### **About this Manual**

This Manual is subject to domestic and international copyright protection. Hangzhou Hikvision Digital Technology Co., Ltd. ("Hikvision") reserves all rights to this manual. This manual cannot be reproduced, changed, translated, or distributed, partially or wholly, by any means, without the prior written permission of Hikvision.

Please use this user manual under the guidance of professionals.

### **Trademarks**

**HIKVISION** and other Hikvision marks are the property of Hikvision and are registered trademarks or the subject of applications for the same by Hikvision and/or its affiliates. Other trademarks mentioned in this manual are the properties of their respective owners. No right of license is given to use such trademarks without express permission.

### **Disclaimer**

TO THE MAXIMUM EXTENT PERMITTED BY APPLICABLE LAW, HIKVISION MAKES NO WARRANTIES, EXPRESS OR IMPLIED, INCLUDING WITHOUT LIMITATION THE IMPLIED WARRANTIES OF MERCHANTABILITY AND FITNESS FOR A PARTICULAR PURPOSE, REGARDING THIS MANUAL. HIKVISION DOES NOT WARRANT, GUARANTEE, OR MAKE ANY REPRESENTATIONS REGARDING THE USE OF THE MANUAL, OR THE CORRECTNESS, ACCURACY, OR RELIABILITY OF INFORMATION CONTAINED HEREIN. YOUR USE OF THIS MANUAL AND ANY RELIANCE ON THIS MANUAL SHALL BE WHOLLY AT YOUR OWN RISK AND RESPONSIBILITY.

REGARDING TO THE PRODUCT WITH INTERNET ACCESS, THE USE OF PRODUCT SHALL BE WHOLLY AT YOUR OWN RISKS. HIKVISION SHALL NOT TAKE ANY RESPONSIBILITIES FOR ABNORMAL OPERATION, PRIVACY LEAKAGE OR OTHER DAMAGES RESULTING FROM CYBER ATTACK, HACKER ATTACK, VIRUS INSPECTION, OR OTHER INTERNET SECURITY RISKS; HOWEVER, HIKVISION WILL PROVIDE TIMELY TECHNICAL SUPPORT IF REQUIRED.

SURVEILLANCE LAWS VARY BY JURISDICTION. PLEASE CHECK ALL RELEVANT LAWS IN YOUR JURISDICTION BEFORE USING THIS PRODUCT IN ORDER TO ENSURE THAT YOUR USE CONFORMS THE APPLICABLE LAW. HIKVISION SHALL NOT BE LIABLE IN THE EVENT THAT THIS PRODUCT IS USED WITH ILLEGITIMATE PURPOSES.

IN THE EVENT OF ANY CONFLICTS BETWEEN THIS MANUAL AND THE APPLICABLE LAW, THE LATER PREVAILS.

## **Symbol Conventions**

The symbols that may be found in this document are defined as follows.

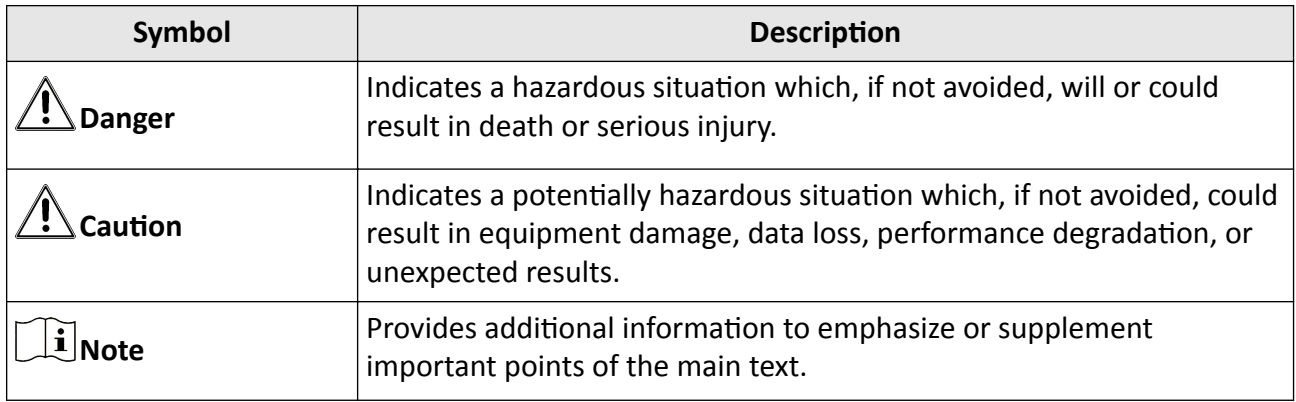

# **Contents**

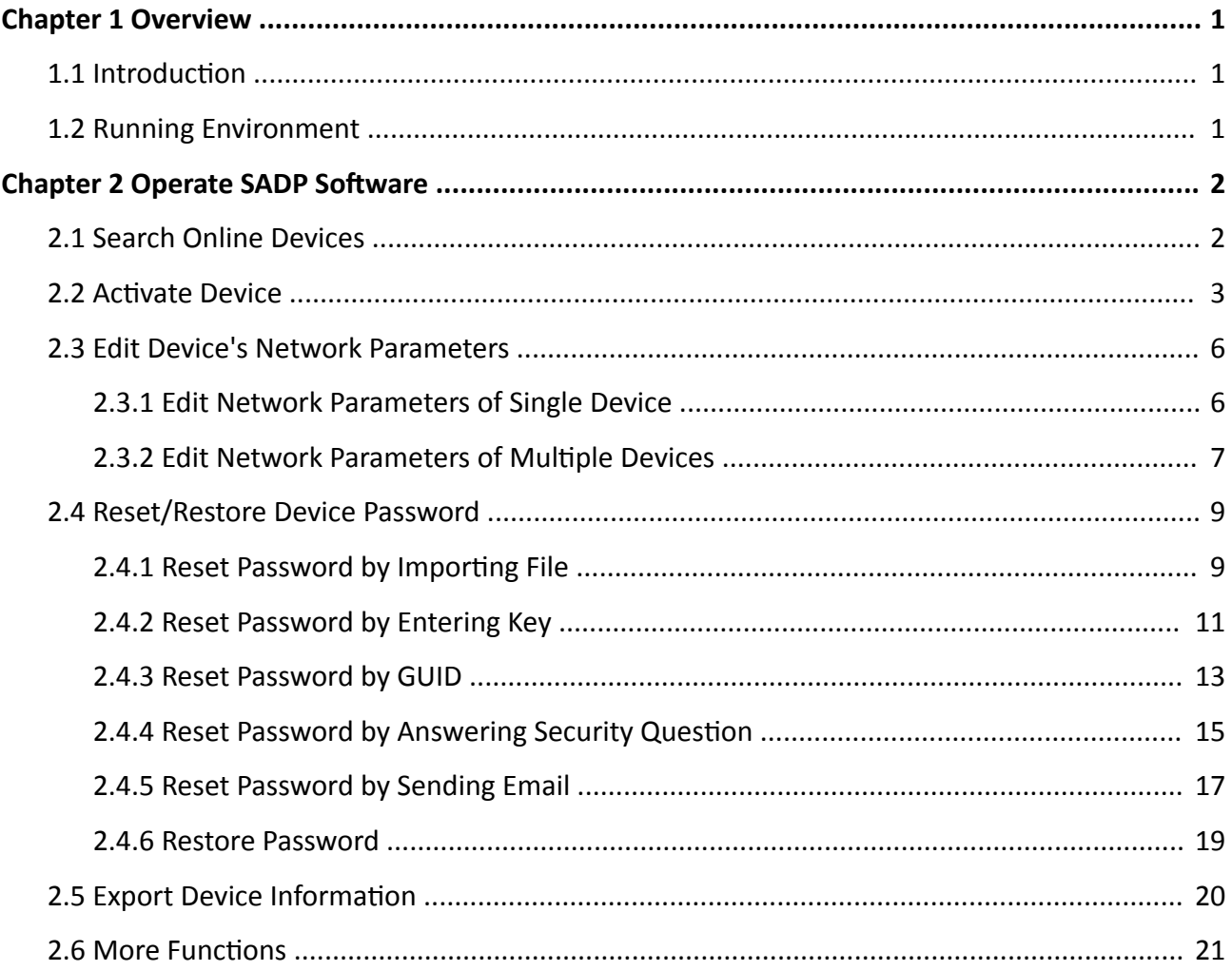

# **Chapter 1 Overview**

### <span id="page-4-0"></span>**1.1 Introduction**

Search Active Devices Protocol (SADP) software is a user-friendly and installation-free online device search tool.

SADP software searches the online devices within your subnet and displays the information of the devices. You can use this software to edit the network parameters, reset the password, export device information, and so on.

The manual guides you to operate the SADP software. Follow this manual to perform searching device, activating device, editing device's network parameters, resetting device password, etc. To ensure the properness of usage and stability of the SADP software, refer to the contents below and read the manual carefully before installation and operation.

### **1.2 Running Environment**

The recommended running environment for installing the SADP software is as follows.

#### **Operating System**

MAC 10.10 (64-bit)

#### **CPU**

Intel Pentium IV 3.0 GHz or Above

#### **RAM**

1 GB or Above

### **Video Card**

RADEON X700 Series

### **Display**

1024\*768 Resolution or Above

# **Chapter 2 Operate SADP Software**

<span id="page-5-0"></span>After installing and running the SADP software, you can use the software to search device, activate device, reset device password, etc.

### **2.1 Search Online Devices**

SADP software can automatically search the online devices within subnet every 1 minute. You can also refresh the device list manually to add the newly found devices or delete the offline devices.

The information of searched device(s), including the total number, device type, IP address, port number, gateway, etc. will be displayed in the device list.

|                | Export<br>Refresh<br>Unbind<br>Total number of online devices: 4 |                 |        |              |      |      |                                                             |  |                       |  |  |  |  |
|----------------|------------------------------------------------------------------|-----------------|--------|--------------|------|------|-------------------------------------------------------------|--|-----------------------|--|--|--|--|
|                | $\blacksquare$   ID                                              | -   Device Type | Status | IPv4 Address | Port |      | Enhanced SDK Service Port   Software Version   IPv4 Gateway |  | HTTP                  |  |  |  |  |
| 0              | 001                                                              | DS-7608NI-I2/8P | Active | 10.8.99.45   | 8000 | 4896 | V4.1.65build 180 10.8.99.254                                |  | 80                    |  |  |  |  |
| o.             | 002                                                              | DS-2TD2035      | Active | 10.8.99.200  | 8000 | N/A  | V5.3.6build 1612 10.8.99.254                                |  | 80                    |  |  |  |  |
| □              | 003                                                              | DS-2CD4112F-I   | Active | 10.8.99.201  | 8000 | N/A  | V5.3.0build 1503 10.8.99.254                                |  | 80                    |  |  |  |  |
| 0              | 004                                                              | DS-65VM0032-T   | Active | 10.8.99.10   | 8000 | N/A  | V3.0.0 build 100 10.8.99.254                                |  | 80                    |  |  |  |  |
|                |                                                                  |                 |        |              |      |      |                                                             |  |                       |  |  |  |  |
|                |                                                                  |                 |        |              |      |      |                                                             |  |                       |  |  |  |  |
|                |                                                                  |                 |        |              |      |      |                                                             |  |                       |  |  |  |  |
|                |                                                                  |                 |        |              |      |      |                                                             |  |                       |  |  |  |  |
|                |                                                                  |                 |        |              |      |      |                                                             |  |                       |  |  |  |  |
|                |                                                                  |                 |        |              |      |      |                                                             |  |                       |  |  |  |  |
|                |                                                                  |                 |        |              |      |      |                                                             |  |                       |  |  |  |  |
|                |                                                                  |                 |        |              |      |      |                                                             |  |                       |  |  |  |  |
|                |                                                                  |                 |        |              |      |      |                                                             |  |                       |  |  |  |  |
|                |                                                                  |                 |        |              |      |      |                                                             |  |                       |  |  |  |  |
|                |                                                                  |                 |        |              |      |      |                                                             |  |                       |  |  |  |  |
|                |                                                                  |                 |        |              |      |      |                                                             |  |                       |  |  |  |  |
|                |                                                                  |                 |        |              |      |      |                                                             |  |                       |  |  |  |  |
| $\blacksquare$ |                                                                  |                 |        |              |      |      |                                                             |  | $\blacktriangleright$ |  |  |  |  |

**Figure 2-1 Search Online Devices** 

### $\left[\begin{matrix} \cdot \\ \cdot \end{matrix}\right]$ Note

- Device can be searched and displayed in the list immediately by clicking Refresh after it goes online. It also will be searched and displayed in the list in 1 minute automatically after it goes online.
- Device will be removed from the list immediately by clicking **Refresh** after it went offline. It also will be removed in 3 minutes automatically after it went offline.

## <span id="page-6-0"></span>**2.2 Activate Device**

Before you can log into the device properly, or edit the network parameters, you must create a password for the device's administrator user "admin" to activate it.

Perform this task to activate the device(s).

### **Steps**

### $\mathbf{i}$  Note

This function should be supported by the device and the parameters displayed on Activate the Device panel may vary for different devices.

**1.** Check the device status (shown on **Status** column) and select the inactive device(s).

| $\Box$ 1D |     | Device Type                       | Status   | IPv4 Address | Port | Software Version   IPv4 Gateway   HTTP Port |                     |                |
|-----------|-----|-----------------------------------|----------|--------------|------|---------------------------------------------|---------------------|----------------|
|           | 005 | DS-2CD1121-I                      | Active   | 192.168.1.64 | 8000 |                                             | 192.168.1.1         | 80             |
|           | 006 | DS-2CD1321-I                      | Inactive | 192.168.1.64 | 8000 |                                             | 192.168.1.1         | 80             |
|           |     | <b>Select the inactive device</b> |          |              |      |                                             | A Mark Mald country | <b>ALC NOT</b> |
|           |     |                                   |          |              |      |                                             | 10.16.5.254         | 80             |
|           | 002 | DS-8106THFH-E2/RW                 | Active   | 10.16.5.112  | 8000 |                                             | 10.16.5.254         | N/A            |
|           | 003 | STORAGE-SERVER                    | Active   | 10.16.5.106  | 8003 |                                             |                     | N/A            |

**Figure 2-2 Select Inactive Device** 

**2.** On the Activate the Device panel, create a password for the device and confirm the password.

The system will check password strength automatically, and we highly recommend you to use a strong password to ensure your data security.

# **/1\** Caution

The password strength of the device can be automatically checked. We highly recommend you change the password of your own choosing (using a minimum of 8 characters, including at least three kinds of following categories: upper case letters, lower case letters, numbers, and special characters) in order to increase the security of your product. And we recommend you reset your password regularly, especially in the high security system, resetting the password monthly or weekly can better protect your product.

Proper configuration of all passwords and other security settings is the responsibility of the installer and/or end-user.

**3. Optional:** For NVR device connected with the inactive network camera(s), create a password in **Channel Password** field for activating the network camera(s) via NVR.

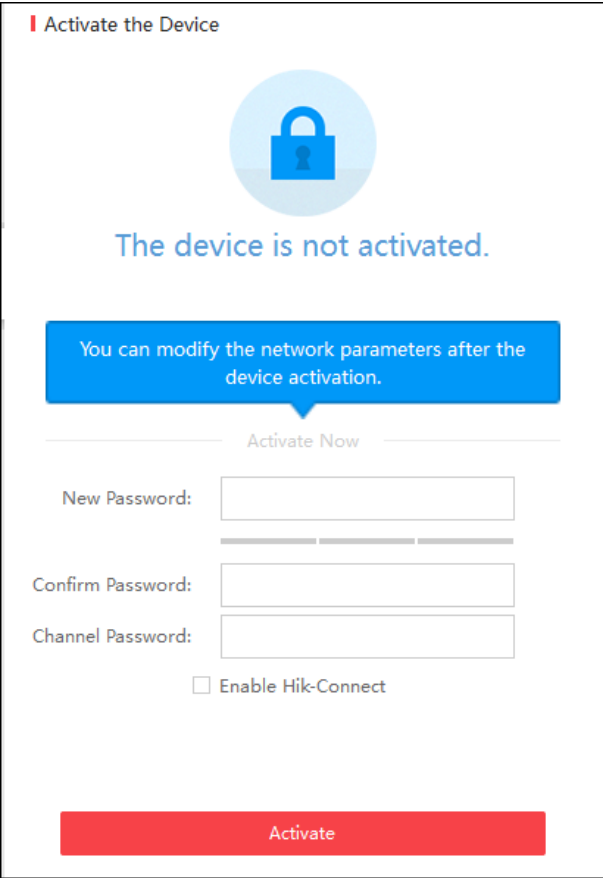

Figure 2-3 Set Channel Password

- 4. Optional: For the device which supports Hik-Connect service, enable this function as follows.
	- 1) Check Enable Hik-Conncet checkbox to open the Tips dialog.
	- 2) Create a verification code and confirm it for adding your device to the Hik-Connect app.
	- 3) Click and read Terms of Service and Privacy Policy.
	- 4) Click Confirm to enable Hik-Connect service.

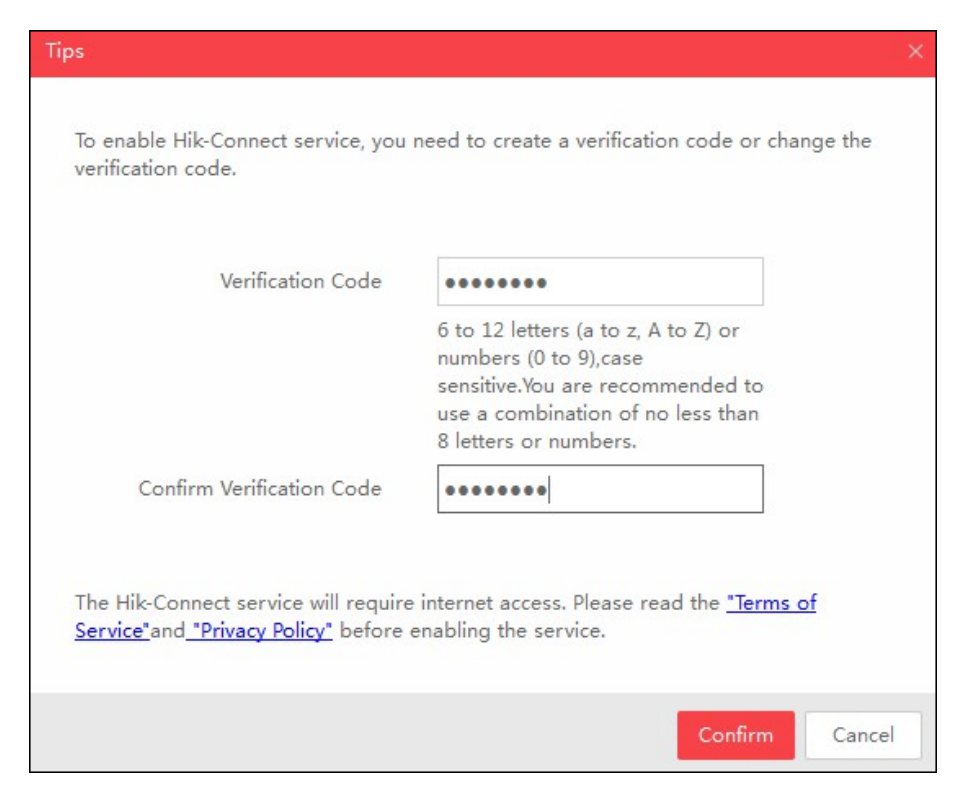

**Figure 2-4 Enter Verification Code** 

5. Optional: For the device which supports Wi-Fi, select the area or country supported by the device as you desired. The Wi-Fi signal strength is different of different area or country.

## $\tilde{\mathbf{i}}$  Note

The selectable area or country depends on the device you selected.

- 6. Optional: For the device which supports Wi-Fi, set the Wi-Fi parameters to connect the wireless network.
	- 1) Click Set Wi-Fi.
	- 2) Enter the Wi-Fi network name and password.
	- 3) Optional: Click Verify to test the Wi-Fi network connection.
	- 4) Click Save to save the settings.
	- 5) Click Back to go back the Activate page.
- 7. Click Activate to activate the device.

## $\left[\tilde{\mathbf{i}}\right]$ Note

If the device(s) you selected supports resetting password via GUID file, security question or Email, you need to export the GUID file, set the security question or set reserved Email address for further password reset.

After activation, the device IP address will be set as the default IP: 192.168.1.64. For modifying the IP address, refer to Edit Device's Network Parameters.

### <span id="page-9-0"></span>**2.3 Edit Device's Network Parameters**

After activating device, you can edit the network parameters for one online device, or multiple online devices at the same time.

### **2.3.1 Edit Network Parameters of Single Device**

You can edit the network parameters for one device, such as IP address, port, subnet mask or other parameters.

#### **Before You Start**

Make sure the device status is activate.

Perform this task to edit the network parameters for one device.

#### **Steps**

**1.** Select one device to be edited in the device list .

The network parameters of the device will be displayed in the Modify Network Parameters panel on the right side.

**2. Optional:** Check Enable DHCP to obtain the IP Address, Subnet Mask, IPv4 Gateway, IPv6 Address and IPv6 Gateway of the device automatically.

### $\mathbf{i}$  Note

The DHCP function should be supported by the device and the router that the device connected with.

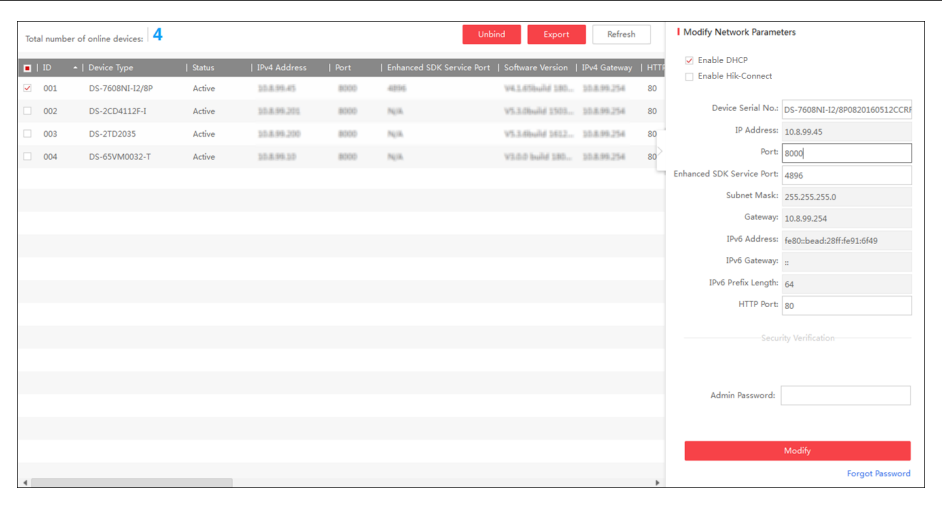

#### **Figure 2-5 Edit Network Information of Single Device**

**3. Optional: Check Enable Hik-Connect** to enable Hik-Connect function.

## <span id="page-10-0"></span> $\widetilde{\mathbf{I}}$  Note

- This function should be supported by the device, or the checkbox is invalid.
- If the function Hik-Connect is enabled for the first time, you are required to create a verification code or change the verification code in the dialog when you check Enable Hik-**Connect**.
- **4.** Edit the network parameters as you desired.
	- If the DHCP function of the device is enabled, you can edit the device's port No., enhanced SDK service port No. or HTTP port No..
	- If the DHCP function of the device is not enabled, you can set the modifiable network parameters (e.g., IP address, subnet mask) as desired.

## **Note**

The IPv6 should be supported by the device.

- **5.** Enter the password of the admin account of the device in the **Admin Password** field.
- **6.** Click **Modify** to modify the parameters.

### **2.3.2 Edit Network Parameters of Multiple Devices**

You can edit the network parameters of multiple devices with the same admin password.

### **Before You Start**

Make sure the device status is activate.

Perform this task to edit the network parameters for multiple devices.

### **Steps**

1. Select multiple devices to be edited in the device list.

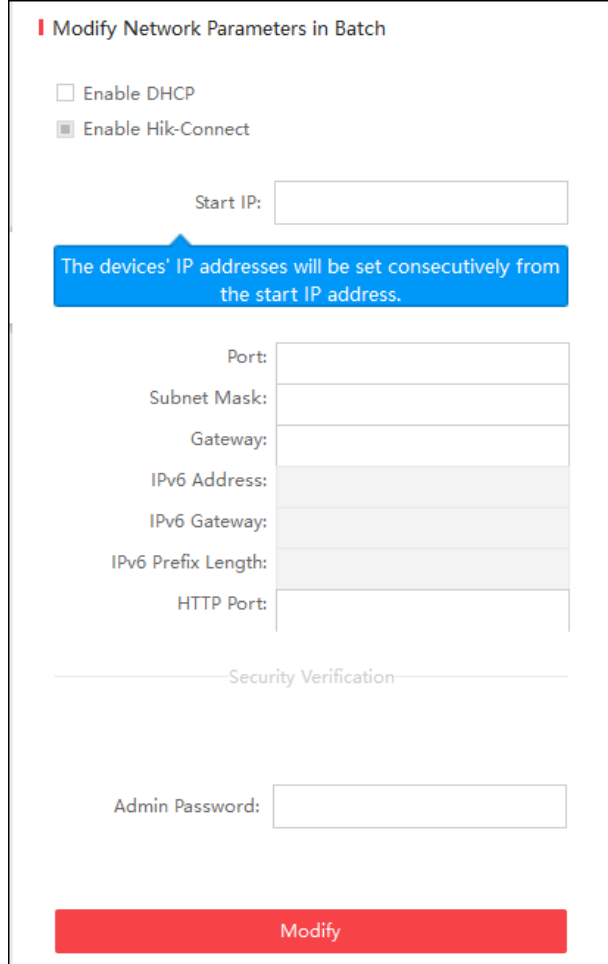

Figure 2-6 Edit Network Parameters of Multiple Devices

2. In the Modify Network Parameters in Batch panel on the right side, edit the modifiable network parameters, e.g. start IP address and port. The devices' IP addresses will be set consecutively from the start IP address and other parameters will be set to the same.

#### **Example**

If you select three devices for modification and set the start IP address as 10.16.1.21, then the IP addresses of the devices will be modified as  $10.16.1.21$ ,  $10.16.1.22$  and  $10.16.1.23$  in order.

**3. Optional:** Check Enable DHCP to enable the DHCP function for the selected devices.

In this way, the IP Address, Subnet Mask, IPv4 Gateway, IPv6 Address and IPv6 Gateway and of the devices can be obtained automatically.

## **Note**

- The IPv6 should be supported by the device.
- The DHCP function should be supported by the device and the router that the device connected with.
- <span id="page-12-0"></span>4. Enter the password of the admin account of the devices in the Admin Password field.
- **5.** Click **Modify** to modify the parameters.

### $\mathbf{I}$ **N**ote

The software does not support enabling Hik-Connect function in batch after activating device(s). If you select mƵůƟƉůĞ devices in the device list, the **Enable Hik-Connect** will become solid and uncheckable.

## **2.4 Reset/Restore Device Password**

You can reset the password or restore the password to the default password if you forget the device's admin password. According to the device, we provide five different methods selectable for resetting the password: importing file, entering key, GUID, answering security question and sending Email.

### **2.4.1 Reset Password by Importing File**

You can export the device's key request file and send it to our technical engineers. Our technical engineer will reply you a key file which contains the password resetting permission. You can import the key file to reset the password.

Perform this task to reset device password by importing file.

### **Steps**

### **i** Note

This function should be supported by the devices.

- **1.** Select the device for resetting the password.
- **2.** Click **Forgot Password** to open Reset Password window.
- **3.** Select **Export/Import Secret Key Mode**.
- **4.** Download the key request file.
	- 1) Click **Export**.
	- 2) Set the file saving path.
	- 3) Click Select Folder to save the device key request file on your PC.

### **Note**

The exported key request file is XML file which is named as Device Serial No.-System Time.

**5.** Send the key request file to our technical engineers.

The engineer will reply you a key file back.

**6.** Select **Import File** as the password resetting mode.

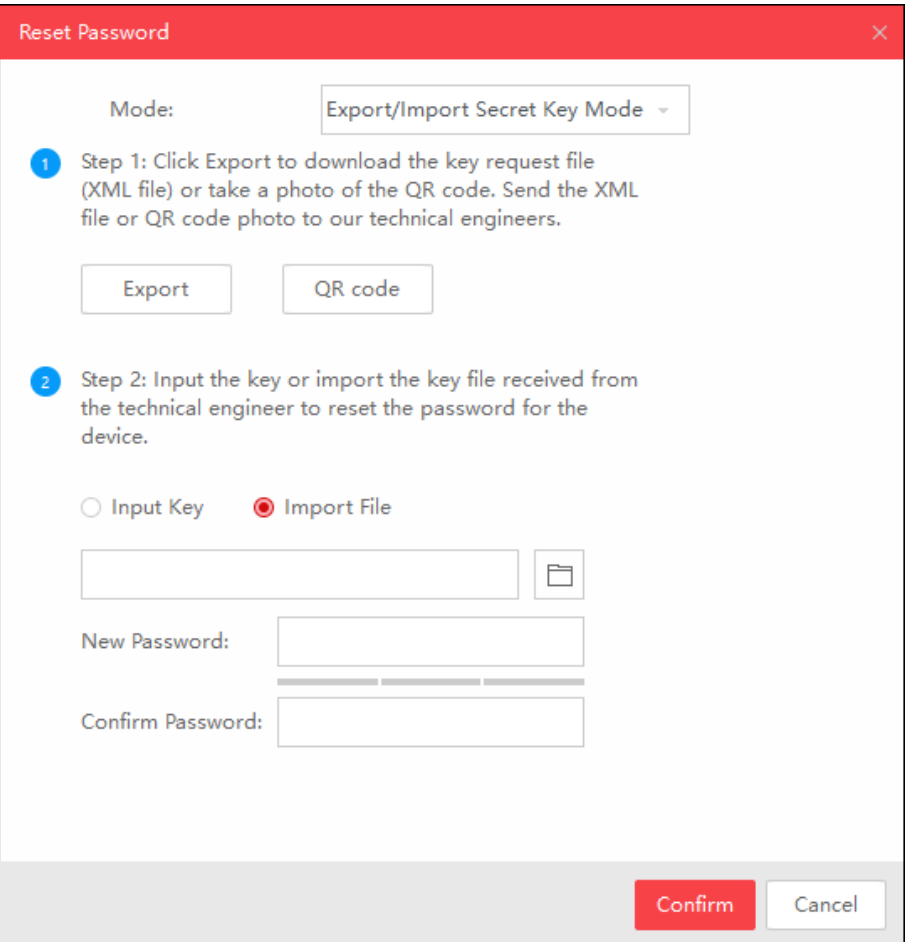

Figure 2-7 Reset Password by Importing File

- **7.** Click  $\Box$  to select the key file (XML file) returned by the technical engineer and click **Open**.
- **8.** Enter new password in text fields of **New Password** and **Confirm Password**.

The system will check password strength automatically, and we highly recommend you to use a strong password to ensure your data security.

## **Caution**

The password strength of the device can be automatically checked. We highly recommend you change the password of your own choosing (using a minimum of 8 characters, including at least three kinds of following categories: upper case letters, lower case letters, numbers, and special characters) in order to increase the security of your product. And we recommend you reset your password regularly, especially in the high security system, resetting the password monthly or weekly can better protect your product.

Proper configuration of all passwords and other security settings is the responsibility of the installer and/or end-user.

**9.** Check **Reset Network Cameras' Passwords** to reset the connected network cameras' passwords to the same one.

## <span id="page-14-0"></span>**Note**

This function should be supported by the device.

10. Click **Confirm** to reset the password.

### **2.4.2 Reset Password by Entering Key**

You can take a picture of the device's QR code and send it to our technical engineer. Our technical engineer will reply you a key as password resetting permission. You can enter the key to reset the password.

Perform this task to reset device password by entering key.

### **Steps**

### **A**<br>Note

This function should be supported by the devices.

- 1. Select the device for resetting the password.
- **2.** Click **Forgot Password** to open Reset Password window.
- **3.** Select **Export/Import Secret Key Mode**.
- **4.** Take a picture of the QR code and send the picture to our technical engineers.

Our engineer will reply you a key back.

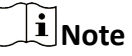

The key returned from the technical engineer is an 8-bit character string.

**5.** Select **Input Key** as the password resetting mode.

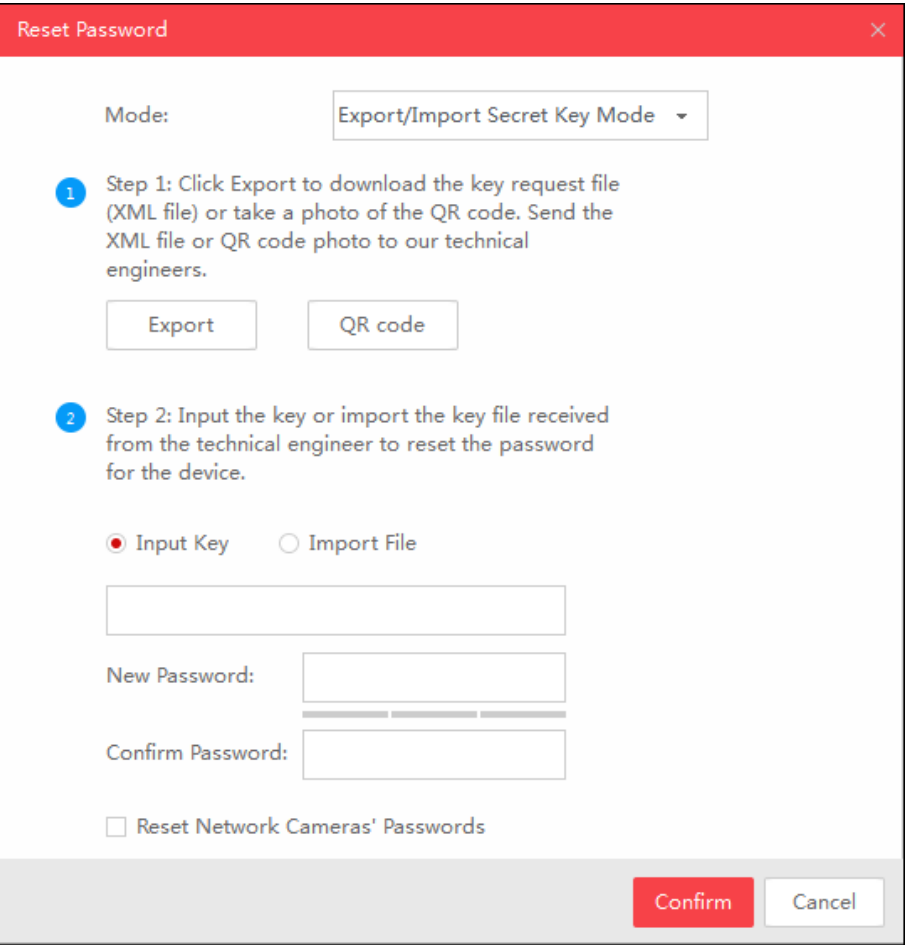

**Figure 2-8 Reset Password by Entering Key**

- **6.** Enter the key received from the technical engineer.
- **7.** Enter new password in text fields of **New Password** and **Confirm Password**.

The system will check password strength automatically, and we highly recommend you to use a strong password to ensure your data security.

## **Caution**

The password strength of the device can be automatically checked. We highly recommend you change the password of your own choosing (using a minimum of 8 characters, including at least three kinds of following categories: upper case letters, lower case letters, numbers, and special characters) in order to increase the security of your product. And we recommend you reset your password regularly, especially in the high security system, resetting the password monthly or weekly can better protect your product.

Proper configuration of all passwords and other security settings is the responsibility of the installer and/or end-user.

8. **Optional:** Check Reset Network Cameras' Passwords to reset the connected network cameras' passwords to the same one.

## <span id="page-16-0"></span>**Note**

This function should be supported by the device.

**9.** Click **Confirm** to reset the password.

### **2.4.3 Reset Password by GUID**

For resetting password of some devices (e.g. NVR), you can import the GUID file of device, which is exported during activation.

### **Before You Start**

Make sure you have downloaded GUID file to local PC when activating the device.

Perform this task to reset device password by GUID.

### **Steps**

## $\widetilde{\mathbf{1}}$ Note

This function should be supported by the devices.

- 1. Select the device for resetting the password.
- **2.** Click **Forgot Password** to open Reset Password window.
- **3.** Select **GUID Mode**.

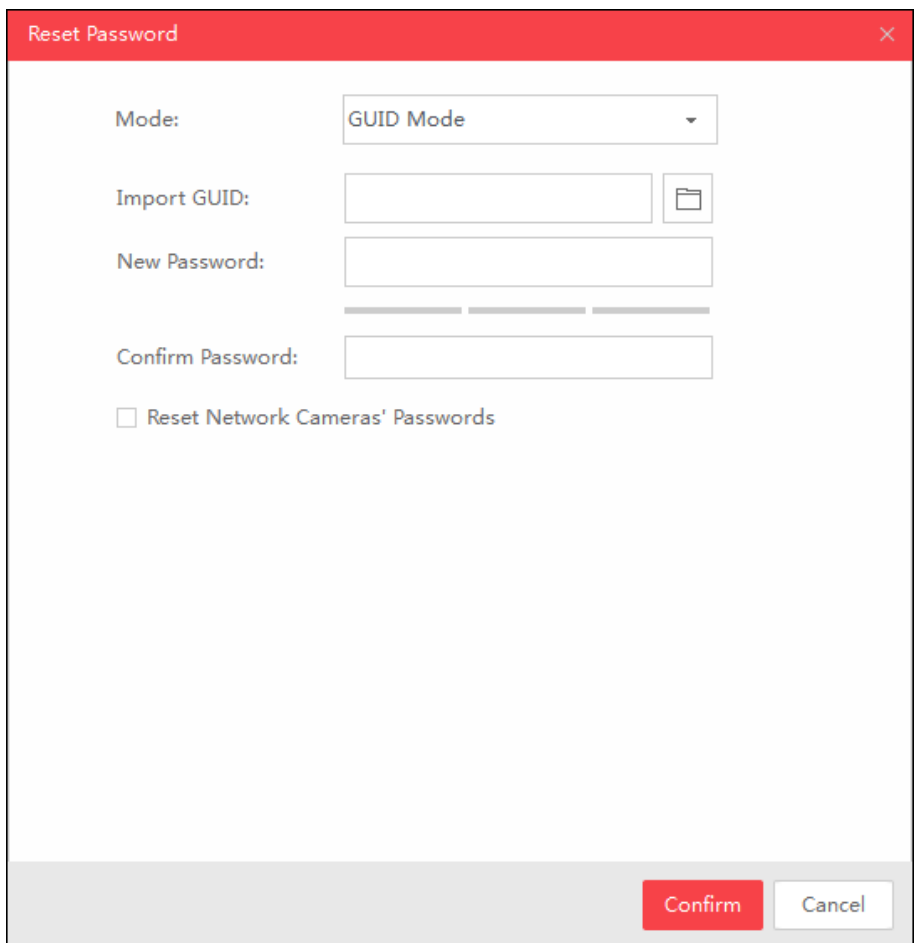

**Figure 2-9 Reset Password by GUID**

- **4.** Click  $\Box$  to select the GUID file, which is exported during activation and click **Open**.
- **5.** Enter new password in text fields of **New Password** and **Confirm Password**.

The system will check password strength automatically, and we highly recommend you to use a strong password to ensure your data security.

## **E**aution

The password strength of the device can be automatically checked. We highly recommend you change the password of your own choosing (using a minimum of 8 characters, including at least three kinds of following categories: upper case letters, lower case letters, numbers, and special characters) in order to increase the security of your product. And we recommend you reset your password regularly, especially in the high security system, resetting the password monthly or weekly can better protect your product.

Proper configuration of all passwords and other security settings is the responsibility of the installer and/or end-user.

6. **Optional:** Check Reset Network Cameras' Passwords to reset the connected network cameras' passwords to the same one.

## <span id="page-18-0"></span> $\overline{\tilde{\mathbf{I}}}$ Note

This function should be supported by the device.

7. Click Confirm to reset the password.

### 2.4.4 Reset Password by Answering Security Question

If you have set some security questions when activating the device, you can answer the security questions for resetting password.

### **Before You Start**

Make sure you have set the security questions when activating the device.

Perform this task to reset device password by answering security question.

### **Steps**

## $\widetilde{\mathbf{i}}$  Note

This function should be supported by the devices.

- 1. Select the device for resetting the password.
- 2. Click Forgot Password to open Reset Password window.
- 3. Select Security Question Mode.

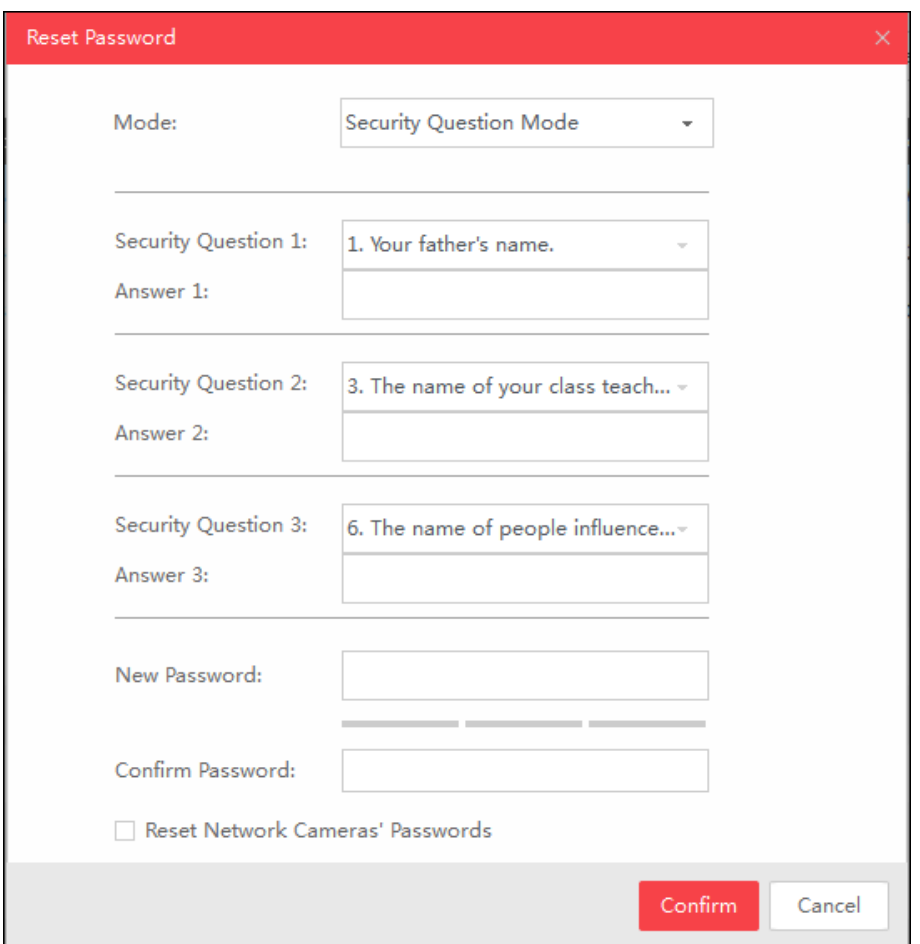

Figure 2-10 Reset Password by Answering Security Question

- **4.** Enter the correct answer of the security question, which is set during activation.
- **5.** Enter new password in text fields of **New Password** and **Confirm Password**.

The system will check password strength automatically, and we highly recommend you to use a strong password to ensure your data security.

## $\Delta$ Caution

The password strength of the device can be automatically checked. We highly recommend you change the password of your own choosing (using a minimum of 8 characters, including at least three kinds of following categories: upper case letters, lower case letters, numbers, and special characters) in order to increase the security of your product. And we recommend you reset your password regularly, especially in the high security system, resetting the password monthly or weekly can better protect your product.

Proper configuration of all passwords and other security settings is the responsibility of the installer and/or end-user.

**6. Optional:** Check Reset Network Cameras' Passwords to reset the connected network cameras' passwords to the same one.

## <span id="page-20-0"></span> $\overline{\tilde{\mathbf{I}}}$ Note

This function should be supported by the device.

7. Click Confirm to reset the password.

### 2.4.5 Reset Password by Sending Email

If you have set the Email address when activating the device and forgot the device password, you can send the QR code picture or XML file to the specified Email address, and then receive an Email with the verification code in your reserved Email address, which is used to reset password.

### **Before You Start**

Make sure that you have set reserved Email address when activating the device.

Perform this task to reset device password by sending Email.

### **Steps**

## $\left[\tilde{\mathbf{i}}\right]$ Note

This function should be supported by the device.

- 1. Select the device for resetting the password.
- 2. Click Forgot Password to open Reset Password window.
- 3. Select Reserved Email.

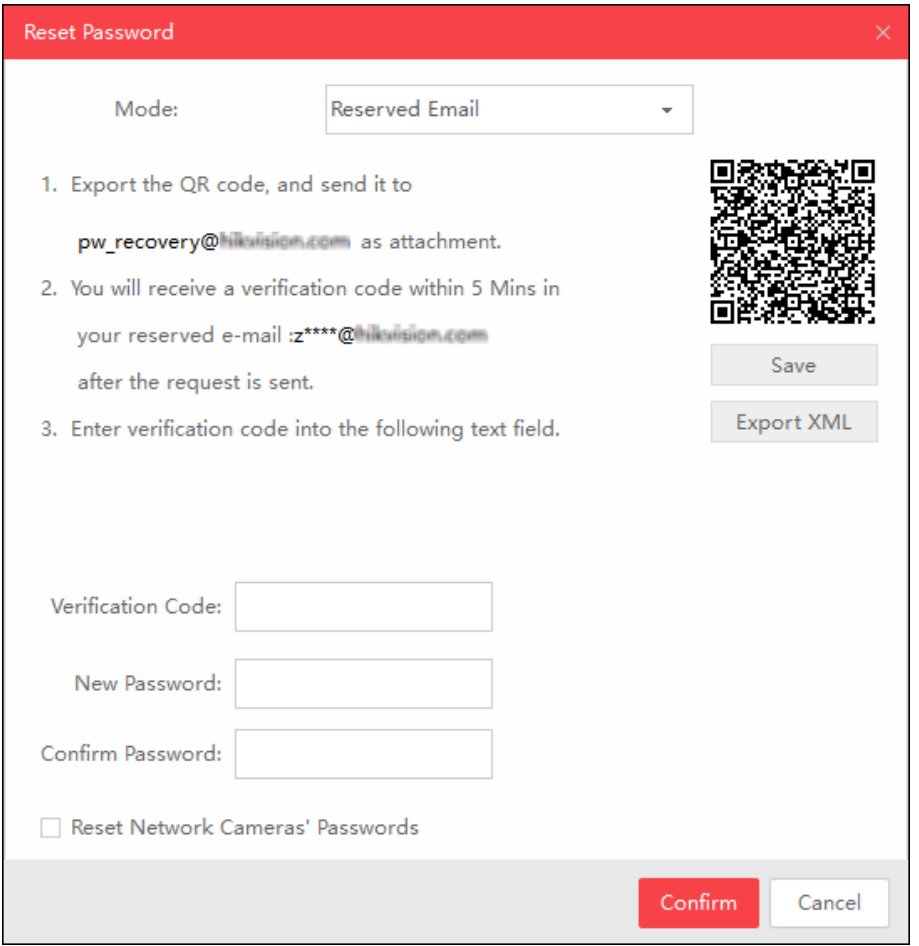

Figure 2-11 Reset Password by Sending Email

4. Click Save or Export XML to download the QR code picture or XML file to local PC and then send it to the specified Email address.

### i Note

You will receive an Email with the verification code for resetting the password.

- 5. Enter the received verification in Verification Code field.
- 6. Enter the new password in fields of New Password and Confirm Password.

The system will check password strength automatically, and we highly recommend you to use a strong password to ensure your data security.

## $'$ ! $\Delta$ Caution

The password strength of the device can be automatically checked. We highly recommend you change the password of your own choosing (using a minimum of 8 characters, including at least three kinds of following categories: upper case letters, lower case letters, numbers, and special

<span id="page-22-0"></span>characters) in order to increase the security of your product. And we recommend you reset your password regularly, especially in the high security system, resetting the password monthly or weekly can better protect your product.

Proper configuration of all passwords and other security settings is the responsibility of the installer and/or end-user.

**7. Optional: Check Reset Network Cameras' Passwords** to reset the connected network cameras' passwords to the same one.

## **Note**

This function should be supported by the device.

**8.** Click **Confirm** to reset the password.

### **2.4.6 Restore Password**

For some old version devices, if you forget the admin password of the searched devices, you can restore the device's default password.

Perform this task to restore device password.

#### **Steps**

- **1.** Send the serial No. of the device which needs password recovery to our technical engineers. You will get a security code.
- **2.** Select the device in the device list for restoring default password.
- **3.** Click **Forgot Password** to open Restore Default Password window.

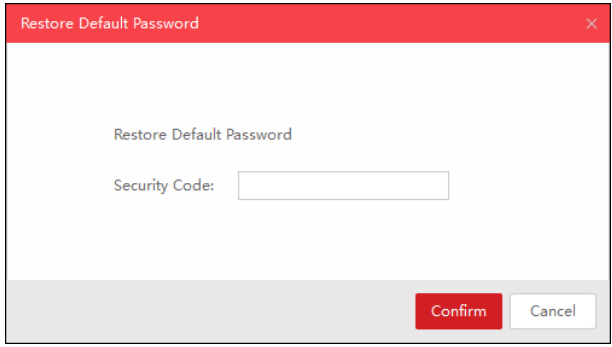

### **Figure 2-12 Restore Default Password**

- **4.** Enter the security code in the **Security Code** field.
- **5.** Click Confirm to restore the default password of the device.

### **Note**

The default password (12345) for the admin account is for first-time log-in purposes only. You must change this default password to better protect against security risks, such as the

<span id="page-23-0"></span>unauthorized access by others to the product that may prevent the product from functioning properly and/or lead to other undesirable consequences.

# $\sqrt{!}$  Caution

The password strength of the device can be automatically checked. We highly recommend you change the password of your own choosing (using a minimum of 8 characters, including at least three kinds of following categories: upper case letters, lower case letters, numbers, and special characters) in order to increase the security of your product. And we recommend you reset your password regularly, especially in the high security system, resetting the password monthly or weekly can better protect your product.

Proper configuration of all passwords and other security settings is the responsibility of the installer and/or end-user.

## 2.5 Export Device Information

You can save the information of the searched devices as a CSV file, including device type, IP address, port, software version and so on.

Perform this task to export device information.

### **Steps**

- 1. Select the device(s).
- 2. Click Export to open the Export CSV window.

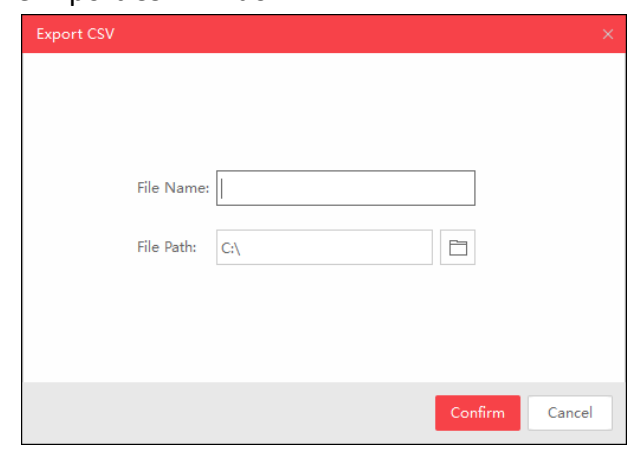

**Figure 2-13 Export Device Information** 

- 3. Enter the file name.
- 4. Click  $\Box$  to set the saving path.
- 5. Click Confirm to save the information as CSV file.

## <span id="page-24-0"></span>**2.6 More Functions**

There are some more functions supported by SADP software, such as unbinding Hik-Connect account, ordering device list, adjusting heading sequence, etc.

### **Unbinding Hik-Connect Account**

If you want to delete the device from Hik-Connect account, you can select the device which supports Hik-Connect service from the device list, click **Unbind**, and enter **User Name**, **Password** and **Verification Code** to delete the device from Hik-Connect account.

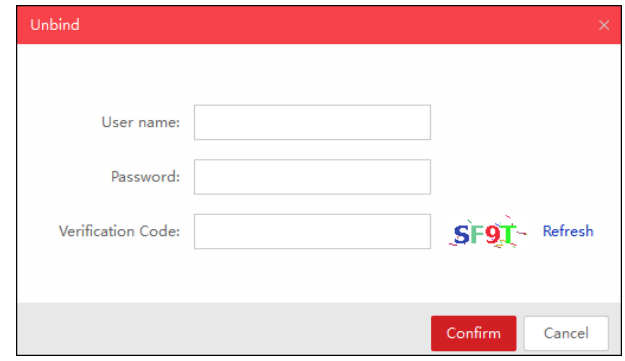

**Figure 2-14 Unbind Hik-Connect Account**

### **Ordering Device List**

You can click  $\bullet$  or  $\bullet$  on each column heading to move down or move up the device list.

### **Adjusting Heading Sequence**

You can click and drag the column heading to change the heading sequence.

### **Accessing Device via Web Browser**

Double-click the IPv4 Address field of the found device, and the login interface via web browser of the device will be opened. You can enter the user name and password to log into the device.

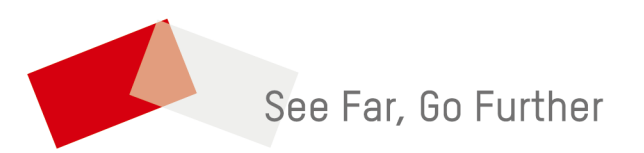